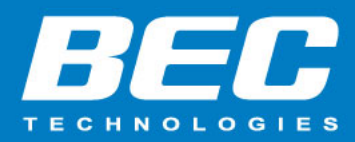

## **How to configure Wi-Fi as WAN on BEC 4G LTE router**

## **Summary**

This article shows how to configure BEC MX-1200 and MX-1000 4G LTE router to use an existing Wi-Fi as the internet source. BEC MX-1200 and MX-1000 with Wi-Fi capability can utilize the Wi-Fi as WAN feature to connect to an available warless network to use as an internet (WAN) connection. Both products will allow a Wi-Fi as WAN connection on 2.4 frequency.

## **Configuration**

- Step 1: Log into router's Web GUI page.
- Step 2: Click on the **Configuration** / **Interface Setup** / **Internet**.
- Step 3: Select **WirelessClient** on right side of the WAN Interface.

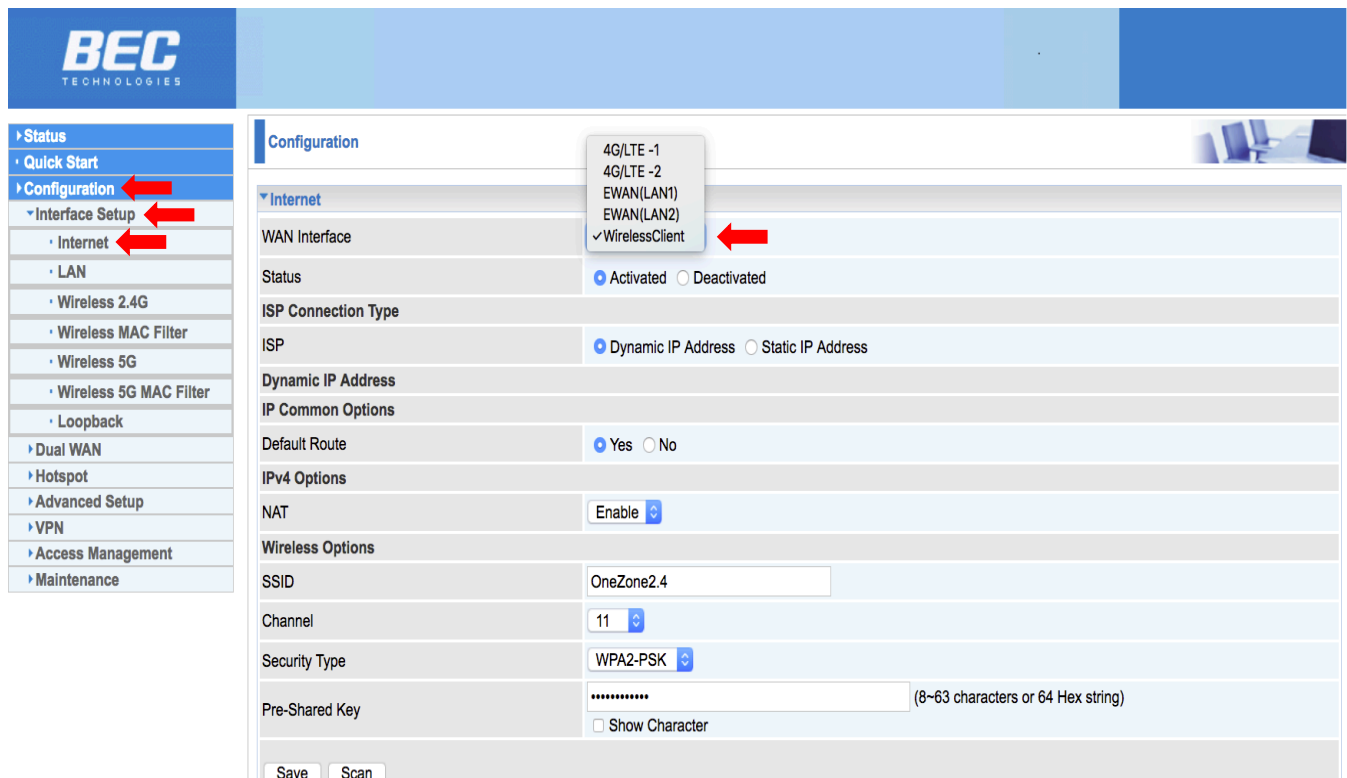

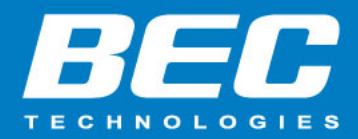

- Step 4: Click on **Activated** on the Status to enable the feature.
- Step 5: Click on **Dynamic IP Address** on ISP section. If you know your IP Address, please select **Static IP Address**.
- Step 6: Scroll down to the **Site Survey** section and click on the **Scan** button to update the list of wireless networks in range.
- Step 7: Select the desired Wi-Fi network and router will fill out the fields, but **Pre-Shared Key**.
- Step 8: **Pre-Shared Key** is the password needed to connect to that network directly, and it must always be entered manually.
- Step 9: Click **Save** to save the setting.

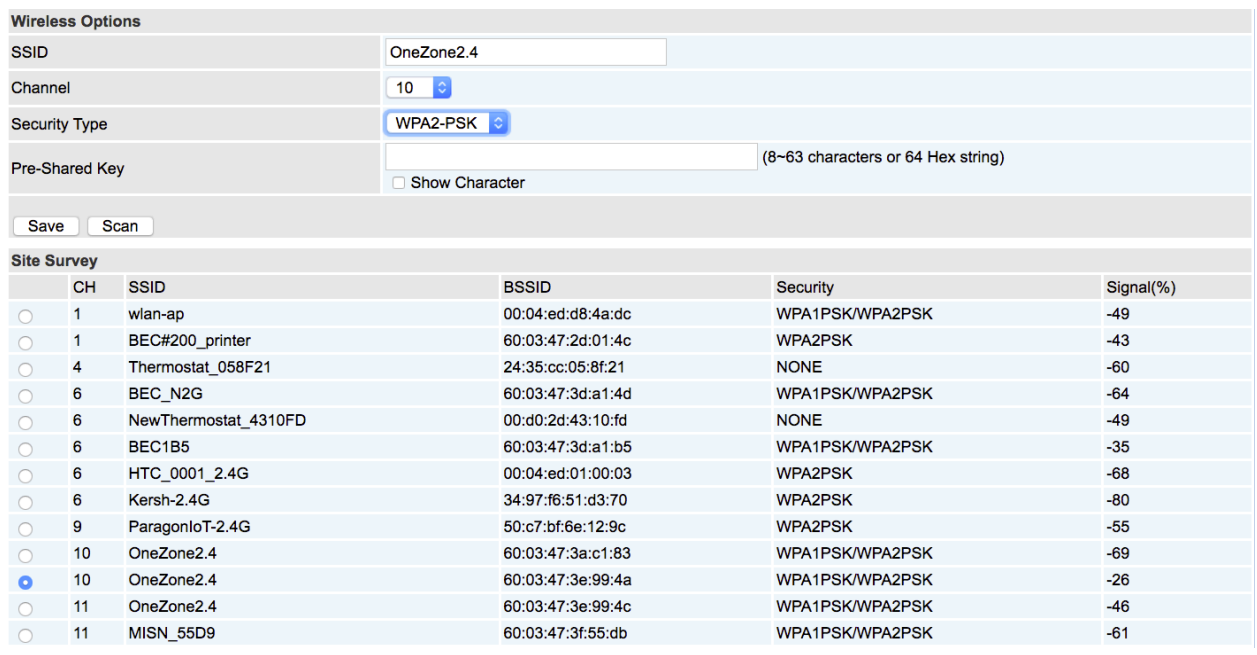

Once saved, this wireless network will be available as WAN interface.

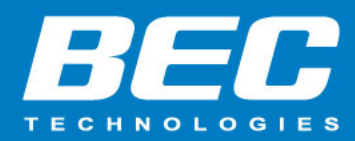

## **Troubleshooting**

If you are having trouble on setting Wi-Fi as WAN, or is not successfully connecting, make sure the Security Type and Pre-Shared Key match the target Wi-Fi network. Try the following troubleshooting steps if the router is unable to connect to the target Wi-Fi network:

- Check the local IP address of the target Wi-Fi access point. If the wireless access point uses the same IP address as the BEC router, it will be necessary to change the IP address of the BEC router to prevent IP conflict.
- If the target wireless network uses additional security (such as MAC address filtering) to restrict access, contact the network's administrator to ensure there are exceptions made to allow the BEC router to connect.
- Try completely disabling security on the target access point so that the BEC router would not need to provide a password at all to connect. If the BEC then connects, try modifying the security settings of the target access point.